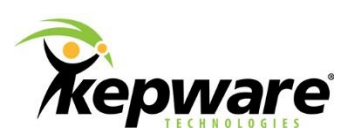

# Technical Note

# **ClientAce WPF Project Example**

## **1. Introduction**

Traditional Windows forms are being replaced by Windows Presentation Foundation<sup>1</sup> (WPF) forms. WPF forms are fundamentally different and designed using XAML code. Conventional controls designed for a Windows forms cannot be used in a WPF form without being hosted through an interop. The controls of the ClientAce group in the Visual Studio Toolbox are grayed out, but this document provides the steps to create a project with the ClientAce API to get data to a form.

## **1.1 Required Software**

The following are required to duplicate the process outlined in this document.

- Visual Studio 2008 SP1, 2010, 2012, and 2013
- ClientAce V3.5 or 4.0
- .Net 3.5 SP1 or 4.x

# **2. Creating the WPF Project**

This is one simple example of how to create a WPF OPC with ClientAce; it is not intended to teach anyone how to write code.

### **2.1 Create the WPF Application**

- 1. In VS 2008, create a new project of type: VB Windows WPF application.
- 2. By default, the project is created with a window and a grid panel. From the Common Controls, select a text box and place it in the grid panel.

### **2.2 Add the ClientAce References**

3. Open the properties for the project by right-clicking on the project in the Solution Explorer.

l

 $1$  The Windows Foundation Classes were introduced in VS 2008.

- 4. Click on the **References** tab.
- 5. Click **Add…** to create a new .Net reference.
- 6. In the Add Reference dialog box, scroll through the .Net components to find the Kepware.ClientAce 3.5.0.3 component.
- 7. Select it and click **OK**.

### **2.3 Adding Code to the Project**

- 8. To declare global variables at the form level, click on the **xaml.vb** tab.
- 9. Enter the declarations from EX1 below.

```
 ' Create an OPC DA Server Management object for each server to connect.
' This only connects to one server at a time, so create one and make it global
 ' Use the "WithEvents" modifier to receive data changed notifications for
 ' subscribed items.
 Dim WithEvents daServerMgt As New Kepware.ClientAce.OpcDaClient.DaServerMgt
 ' When creating a subscription, the server provides a handle that
 ' must be used when referencing that subscription in the server. 
 Dim activeClientSubscriptionHandle As Integer
 ' Where the server subscription handle refers to a subscription within the
 ' server, specify a client subscription handle to refer to that subscription.
 Dim activeServerSubscriptionHandle As Integer
```
#### *EX 1: Project Declarations*

10.Add code to initialize parameters for connecting to the server as shown in EX2 below. This code is executed when the form's loaded event is called (i.e. Private Sub Window1\_Loaded()).

```
 ' The URL describes the type of server connection, the server program ID,
 ' and optional ClsID.
 Dim url As String = "opcda:///Kepware.KEPServerEX.V5"
 ' The client handle is a unique identifier for each client connection.
 Dim clientHandle As Integer = 1
 ' The connectInfo structure defines a number of connection parameters.
 Dim connectInfo As New Kepware.ClientAce.OpcDaClient.ConnectInfo
 ' The LocalID member specifies supported language options. Use "en" for English.
 connectInfo.LocalId = "en"
 ' The KeepAliveTime member is the time interval or rate, in ms, at which
 ' the connection to the server is checked by the API.
 connectInfo.KeepAliveTime = 1000
```

```
 ' The RetryAfterConnectionError instructs the API to automatically
 ' attempt to reconnect after a connection loss. Set to True:
 connectInfo.RetryAfterConnectionError = True
 ' The RetryInitialConnection instructs the API to continue to try to
 ' establish an initial connection. This is best if it is known that
 ' the server is really present and will likely allow a connection.
 ' If not, it creates a huge delay. Set to False:
 connectInfo.RetryInitialConnection = False
 ' The connectFailed is set by the API. Check this value after the Connect 
 ' method. Initialize to False in case Connect throws an exception before
 ' it can be set.
 Dim connectFailed As Boolean = False
```
#### *EX 2: Initialization of Connection Parameters*

- 11. Once the connection parameters are initialized, the connection to the server can be attempted.
- 12. Enter the code in EX3 below into the form's loaded event function.

```
Note: After the connection attempt, call the Subscribe_Data()
               function to request the item(s) to poll. Name this function as 
               appropriate for the application or item.
```

```
 ' Call the Connect API method:
 Try
    daServerMgt.Connect(url, clientHandle, connectInfo, connectFailed)
    Call Subscribe_Data()
 Catch ex As Exception
    MsgBox("Handled Connect exception. Reason: " & ex.Message)
    ' Verify the following code detects connection failed:
    connectFailed = True
 End Try
 ' Handle result:
 If connectFailed Then
    ' Tell user connection attempt failed:
   MsgBox("Connect failed")
 End If
```
#### *EX 3: Server Management Object Connection Method*

13.Create the Subscribe\_Data function by which to subscribe or request the items to be polled. To do this, create an array of object identifiers. This array is passed to the server in the subscription method of the Server Management object created for connecting to the server.

14. Enter the code in EX4 to initialize the parameters of the item identifier and the subscription parameters.

```
 Dim clientSubscriptionHandle As Integer = 1
 ' The active parameter is used to indicate to the server data is required
 ' for the subscribed items now or not. The active state can be changed
 ' later with a call to SubscriptionModify. 
 Dim active As Boolean = True
 ' The updateRate parameter is used to indicate to the server the speed of
 ' data updates. This is a REQUESTED rate in milliseconds. The server may 
 ' not be able to honor this request. 
 Dim updateRate As Integer = 1000
 ' The deadband parameter specifies the minimum deviation to be considered
' a change of value. It is expressed as a percentage (0 - 100).
 Dim deadBand As Single = 0
 ' The itemIdentifiers array describes the items to enroll in this subscription.
 ' Each member of the ItemIdentifier structure is described below.
 ' Create only 1 for this example.
 Dim itemIdentifiers(0) As Kepware.ClientAce.OpcDaClient.ItemIdentifier
 itemIdentifiers(0) = New Kepware.ClientAce.OpcDaClient.ItemIdentifier
 ' The itemName parameter is the identity of the data object in the server. 
 itemIdentifiers(0).ItemName = "Channel_1.Device_1.R0"
 ' The ClientHandle is used by the server to reference items in data 
 ' changed events. This handle should uniquely identify each item.
 itemIdentifiers(0).ClientHandle = 0
 ' Request a specific data type if desired. 
 itemIdentifiers(0).DataType = Nothing 
 ' The revisedUpdateRate parameter is the actual update rate of the server.
 Dim revisedUpdateRate As Integer
```
#### *EX 4: Server Data Subscription Initialization*

15.Add the code for the Subscription as shown in EX5 below.

```
 ' Call the Subscribe API method:
    Try
        daServerMgt.Subscribe(clientSubscriptionHandle, active, updateRate, 
revisedUpdateRate, deadBand, itemIdentifiers, activeServerSubscriptionHandle)
        ' Save the active client subscription handle for use in 
        ' DataChanged events:
        activeClientSubscriptionHandle = clientSubscriptionHandle
        ' Check item result ID:
          If itemIdentifiers(0).ResultID.Succeeded = False Then
          ' Show a message box if an item could not be added to subscription.
         MsgBox("Failed to add item" & itemIdentifiers(0).ItemName & " to 
subscription")
       End If
    Catch ex As Exception
       MsgBox("Handled Subscribe exception. Reason: " & ex.Message)
    End Try
```
#### *EX 5: Subscription Method*

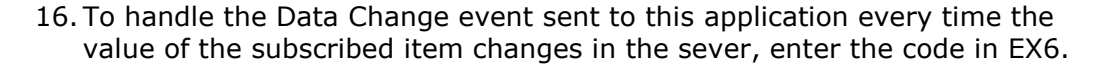

```
Private Sub daServerMgt DataChanged(ByVal clientSubscription As Integer, ByVal
allQualitiesGood As Boolean, ByVal noErrors As Boolean, ByVal itemValues() As 
Kepware.ClientAce.OpcDaClient.ItemValueCallback) Handles daServerMgt.DataChanged
         ' Loop over values returned. Do not assume that data for all items enrolled
         ' in a subscription are included in every data changed event.
         ' The number of values likely varies each time.
         Dim itemValue As Kepware.ClientAce.OpcDaClient.ItemValueCallback
         For Each itemValue In itemValues
           ' Get the item handle. Use the Items Client handle to update the specific
           ' control associated. For larger projects, create a control array and
           ' associate the client handle with the control array index.
           Select Case itemValue.ClientHandle
             ' Update value control (could be NULL if quality goes bad):
             Case 0
               If IsNothing(itemValue.Value) Then
                 TextBox1.Text = "Unknown"
               Else
                 TextBox1.Text = itemValue.Value.ToString()
```
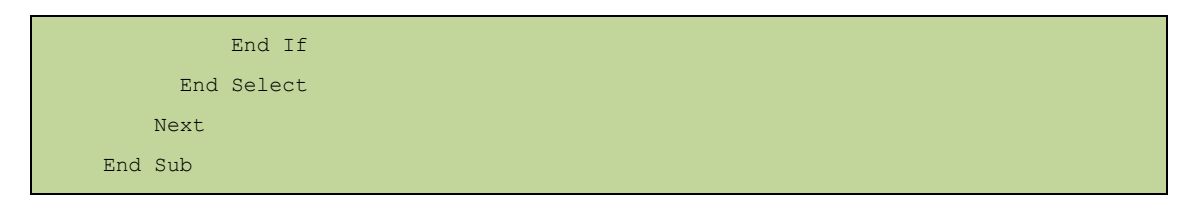

*EX 6: Data Change Event*

17. It is necessary to handle closing the form and disconnecting from the server, which are accomplished with two separate functions, as seen in EX 7 below. The first function is a Window or Form Closed event triggered when the form closes normally. This uses a function called DisconnectOPCServer(), which tests the connection to the server and, in connected, executes the Disconnect method of the Server Management Object.

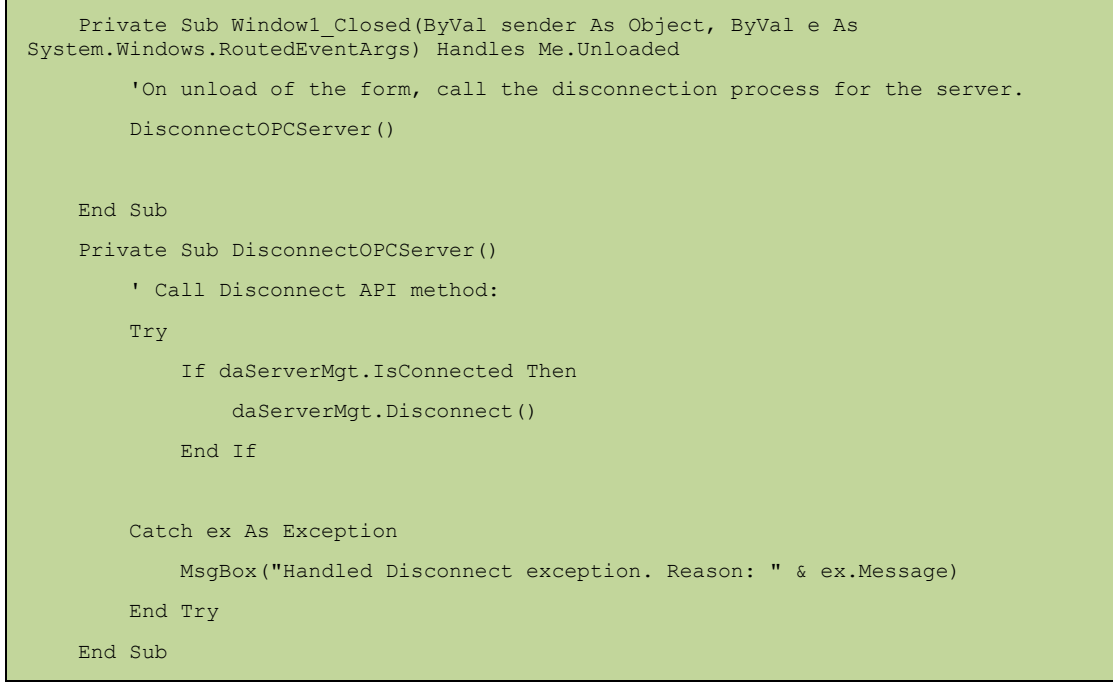

*EX 7: Form Unload and Server Disconnection*

18.Run the project and verify data from the server is displayed in the WPF form.

## **3. Summary**

Completing the steps described above should provide a foundation for creating a WPF OPC project of greater complexity.